# 2. ご利用開始までの流れ

### ご利用開始登録の流れ

あわぎん外為Web サービスをご利用いただくために、ログインID取得、承認パターンの設定などをお手続き いただきます。

#### ■マスターユーザの方

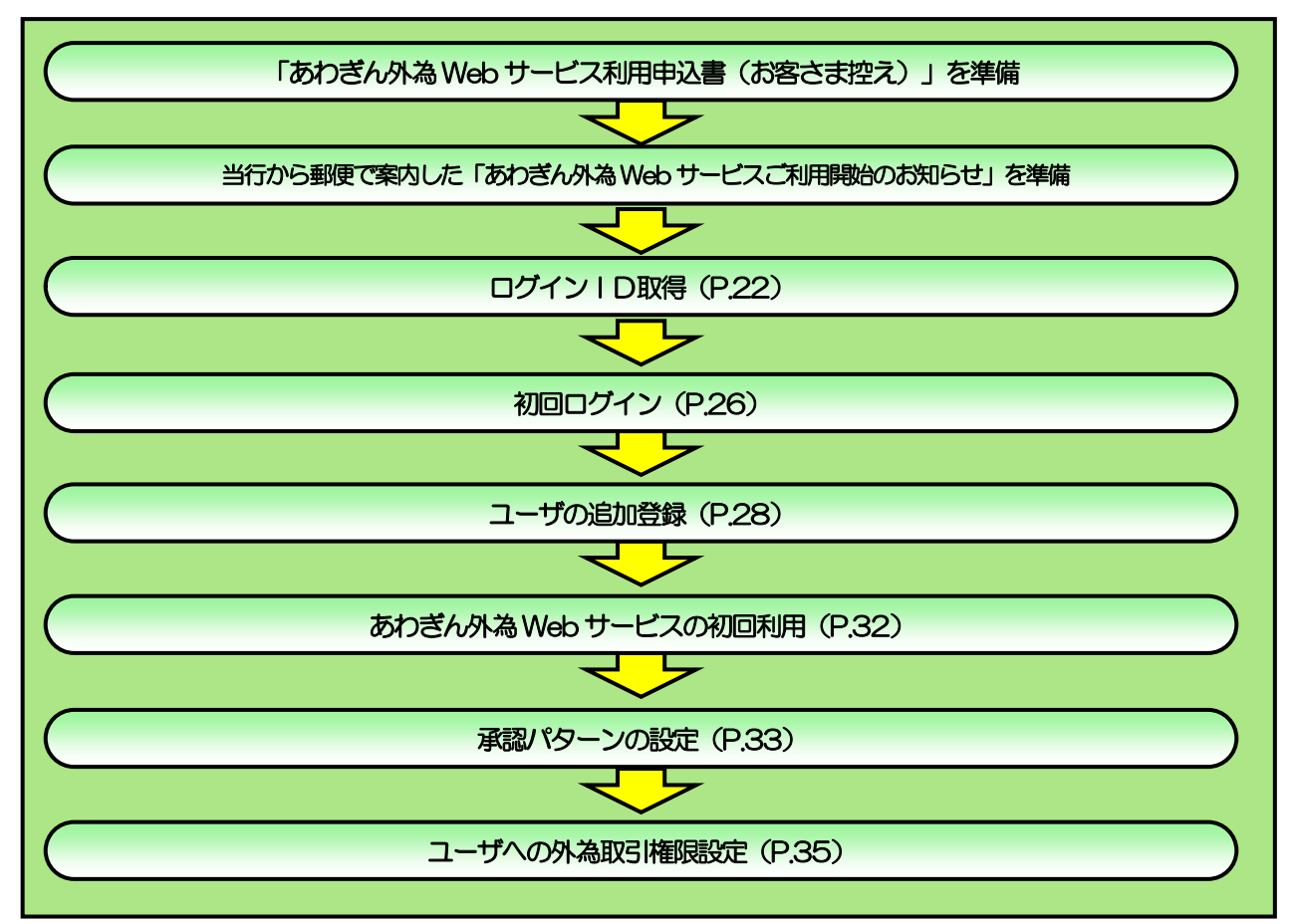

#### ■管理者ユーザ・一般ユーザの方

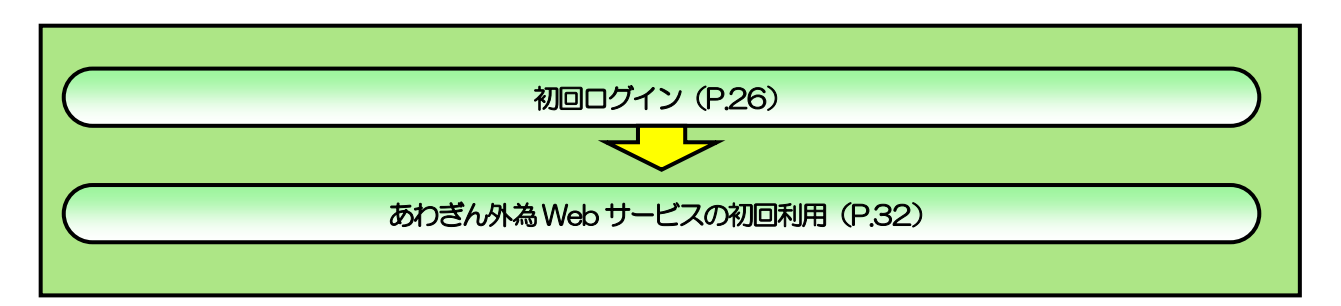

<span id="page-2-0"></span>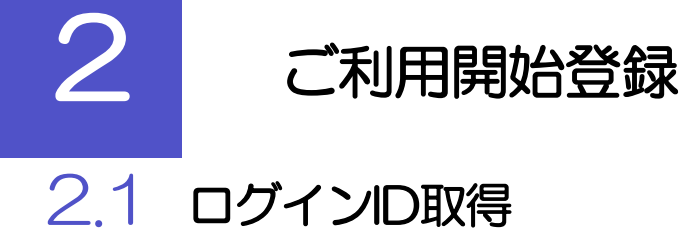

マスターユーザが初回ご利用の際は、ログインID取得を行ってください。

#### 2.1.1 当行ホームページから、外為 Web サービスを表示して、[ロ グオン]を押します。

\* 阿波銀行HP 上部の「法人のお客さま」をクリック 、表示されたページの「外為Web サービス」ボタンをクリックすると 外為Web サービスのページが表示されます。

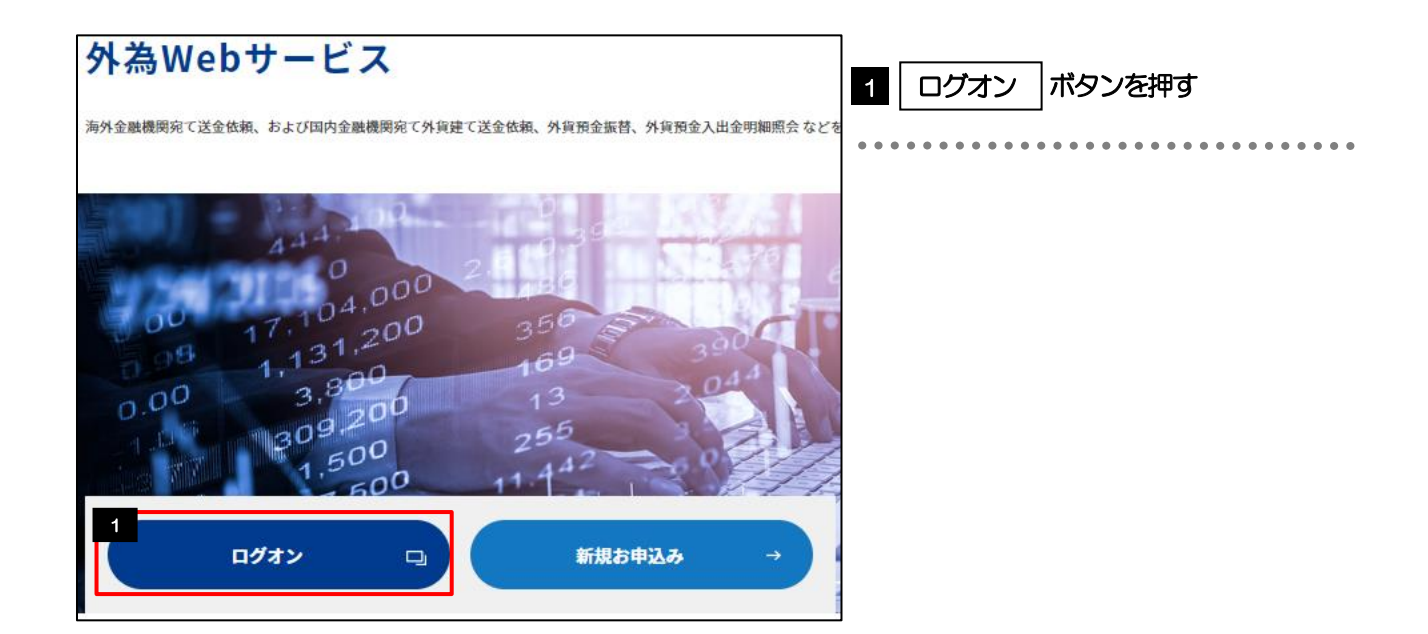

### 2.1.2 ログイン画面を表示して、 [ログイン ID 取得] を押します。

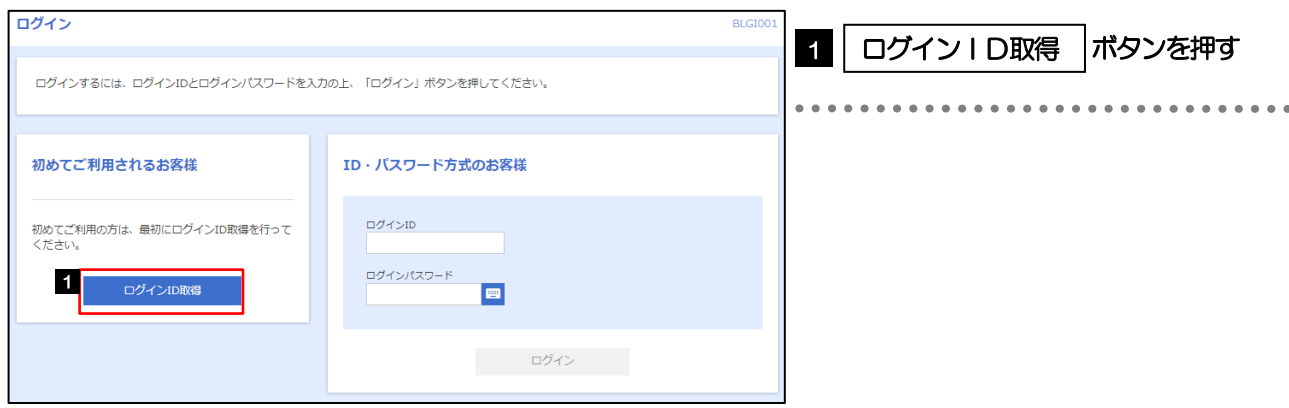

#### 2.1.3 代表口座情報と認証項目を入力し、[次へ]を押します。

お手元に「あわぎん外為 Web サービス利用申込書(お客さま控え)」と当行から郵送で案内した「あわぎん外為 Web サービス利用開始のお知らせ」をご用意ください。

#### パスワード等をご入力の前に、ご確認ください

#### メモ

➢ログインパスワードは、「あわぎん外為Web サービス利用申込書(お客さま控え)」をご確認ください。

➢確認用パスワードは、当行からの案内「あわぎん外為Web サービス利用開始のお知らせ」をご確認ください。

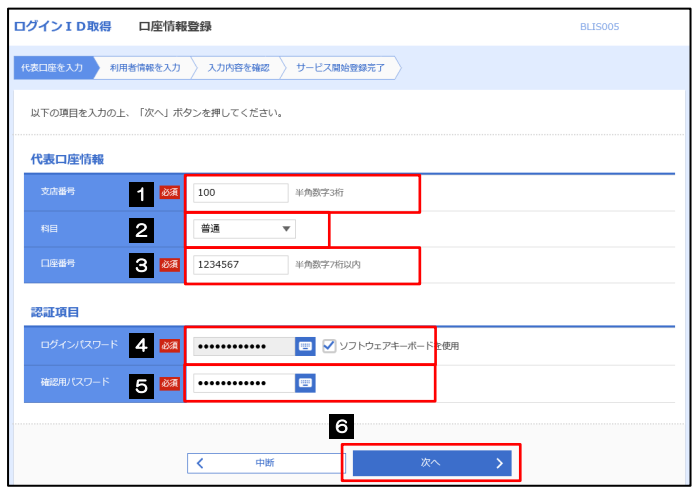

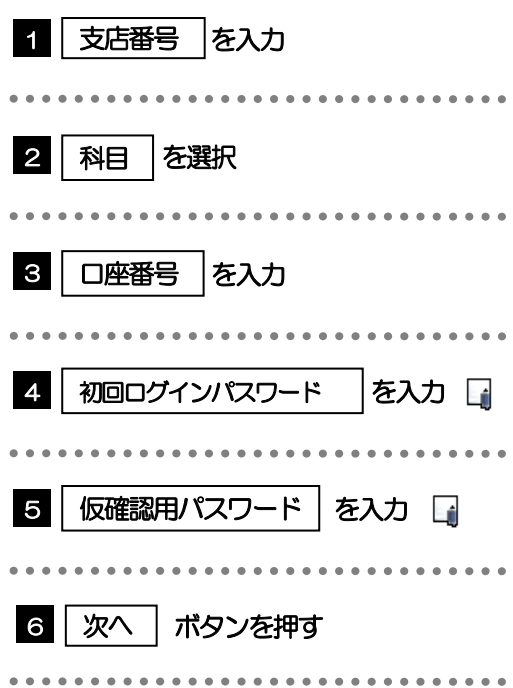

### 2.1.4 利用者情報を入力し、[次へ]を押します。

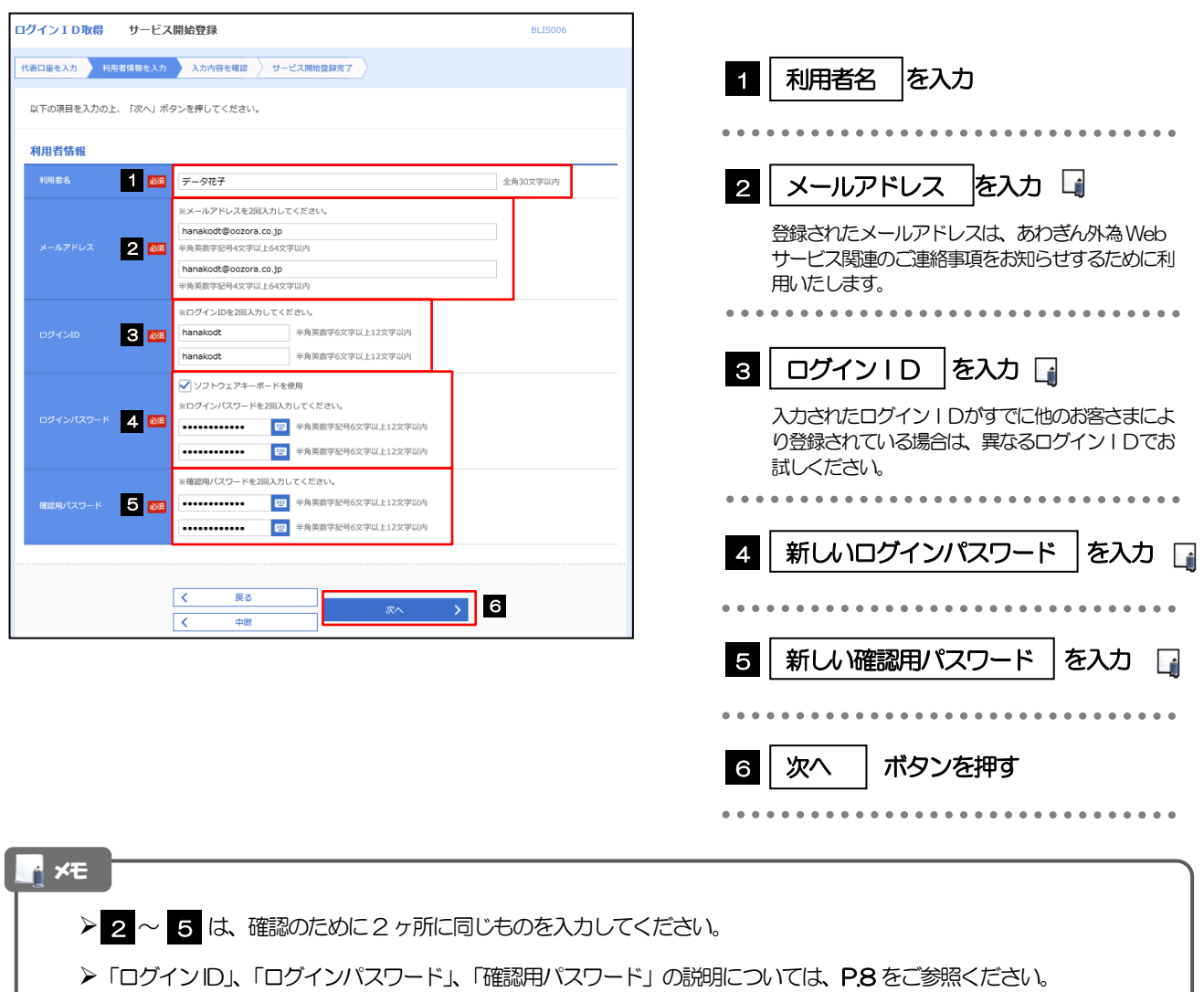

#### 2.1.5 利用者情報を確認し、[登録]を押します。

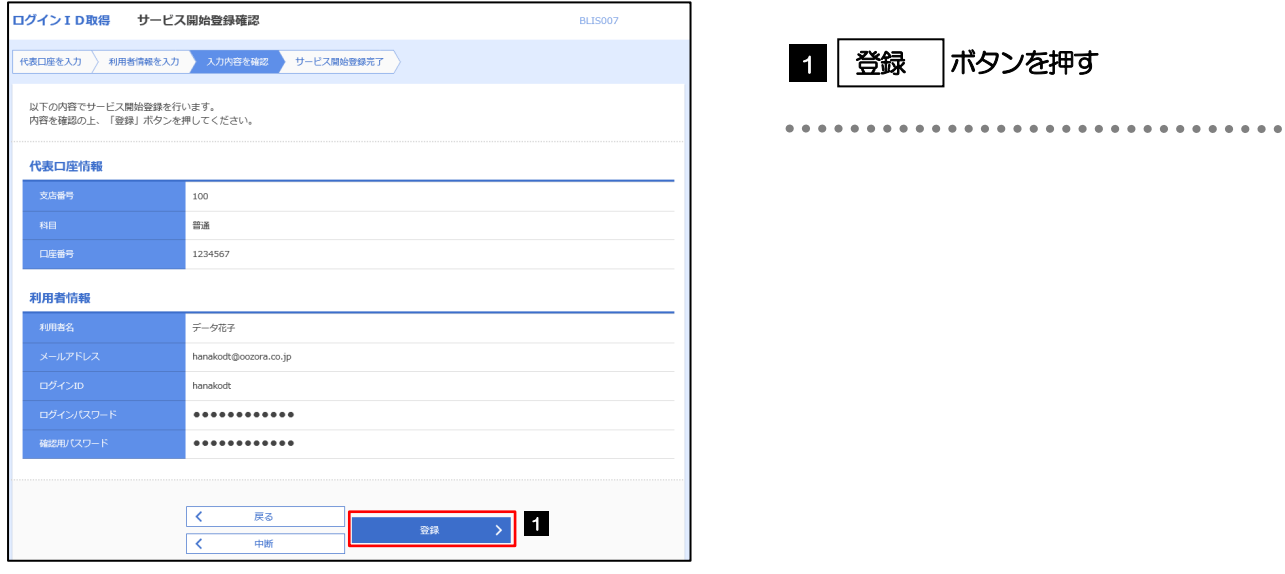

#### 2.1.6 ログイン ID 取得の完了です。

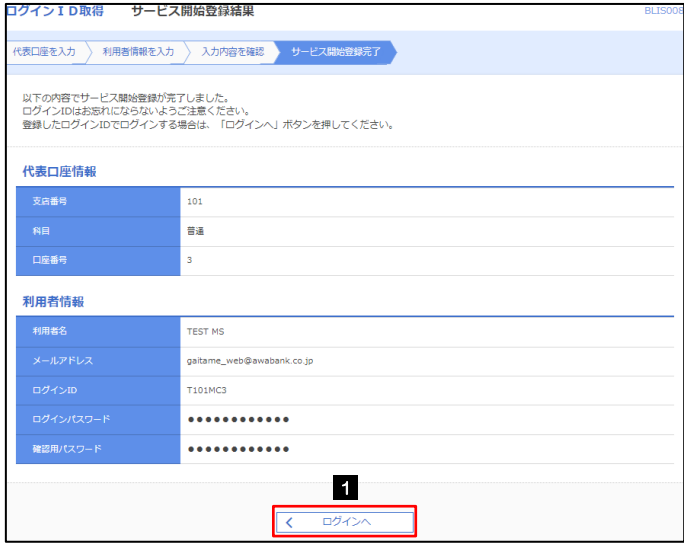

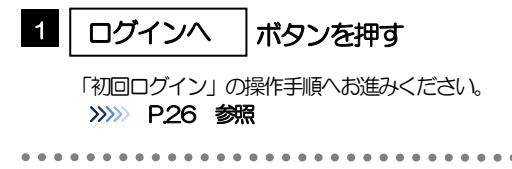

## <span id="page-6-0"></span>2.2 初回ログイン

### 2.2.1 ログイン画面を表示して、ログインします。

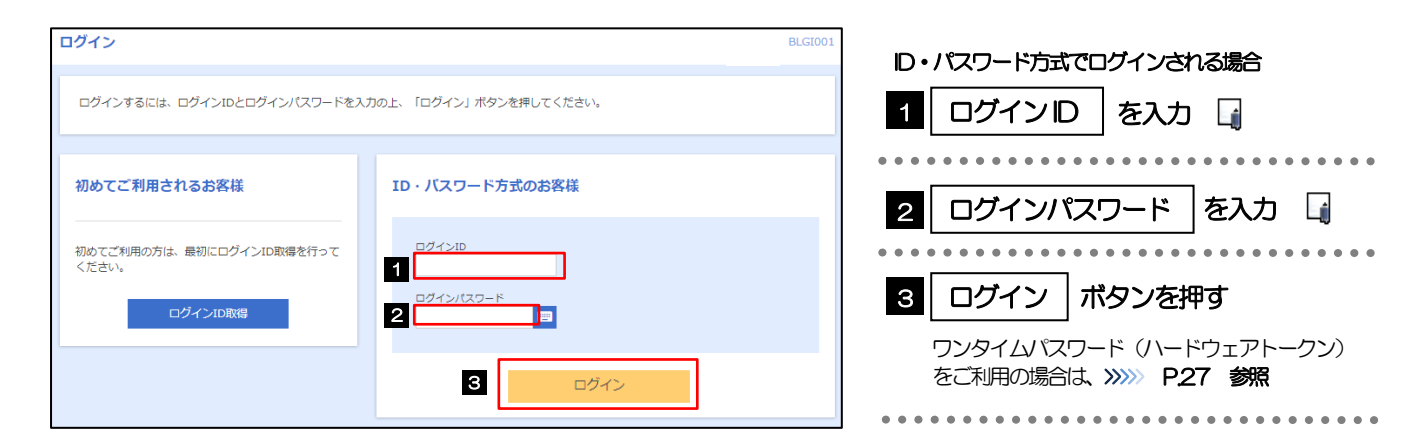

➢マスターユーザの方は、ログインID取得時にご登録された「ログインID」、「ログインパスワード」を入力してください。 **>管理者ユーザ・一般ユーザの方は、連絡された「ログインID」、「ログインパスワード」を入力してください。** メモ

#### <span id="page-7-0"></span>2.2.2 ワンタイムパスワード(ハードウェアトークン)の初期設定 (1) ワンタイムパスワード利用開始登録画面の[認証確認]を押します。 ワンタイムパスワード利用開始登録(ハードウェアトークン) **BLGI020** 1 1 | シリアル番号 | を入力 セキュリティ向上のため、ワンタイムパスワードでの認証が追加されました。<br>・事前準備としてハードウェアトークンの利用開始登録が必要となります。

ハードウェアトークン利用開始登録 トークンに記載されているシリアル番号とワンタイムパスワードを入力の上、「認証確認」ボタンを押してください。 2345678 半角数字8桁以上12桁以内 **222 22 32 11:00:00** ■ 第五確認 → 3 [ハードウェアトークン裏面の例]

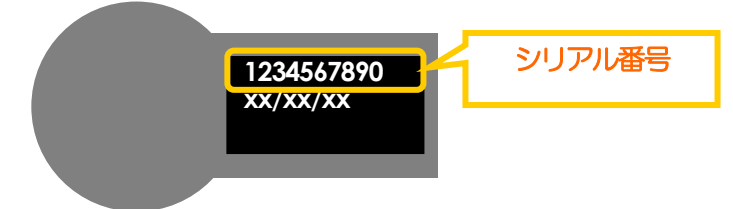

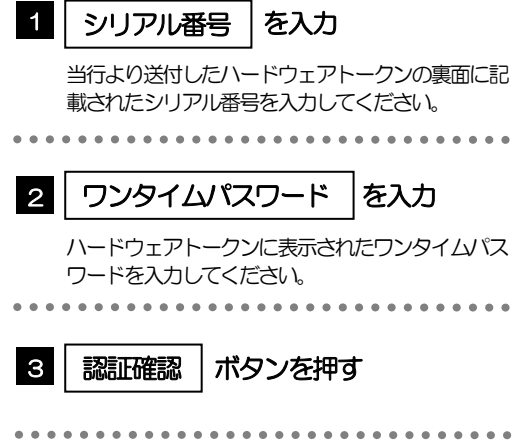

### 2.2.3 トップページが表示されます。

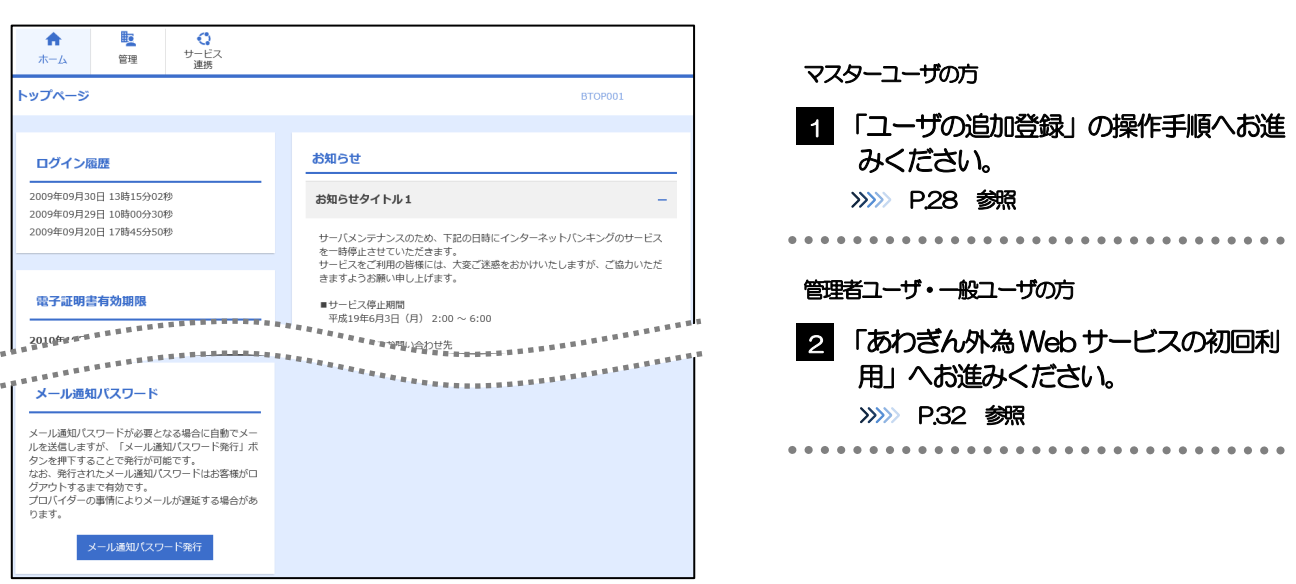

➢ログインを行った際、「ログイン時お知らせ」画面が表示されることがあります。 画面が表示された場合は、お知らせ内容をご確認のうえ「次へ」ボタンを押してください。 ➢管理者ユーザ・一般ユーザの方が初回ログインを行った際、「パスワード強制変更」画面が表示されることがあります。 画面が表示された場合は、P.179 をご参照ください。 メモ

### <span id="page-8-0"></span>2.3 ユーザの追加登録

マスターユーザの方以外があわぎん外為Webサービスをご利用される場合、ユーザの追加登録を行ってください。 ユーザの追加登録を行わない場合は、「あわぎん外為 Web サービスの初回利用」の操作手順へお進みください。 >>>>> [P.32](#page-12-0) 参照

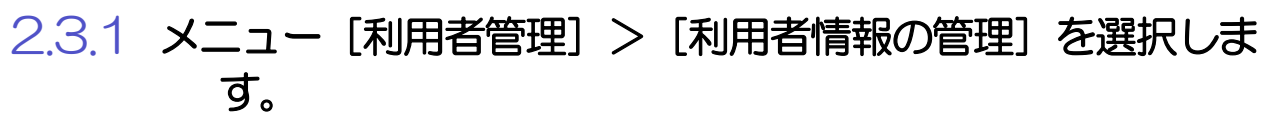

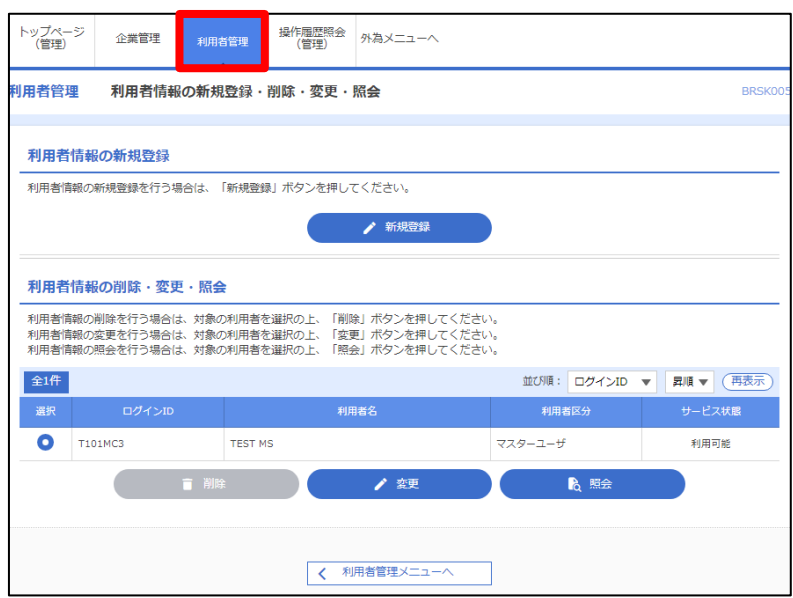

#### 2.3.2 利用者一覧画面を表示して、[新規登録]を押します。

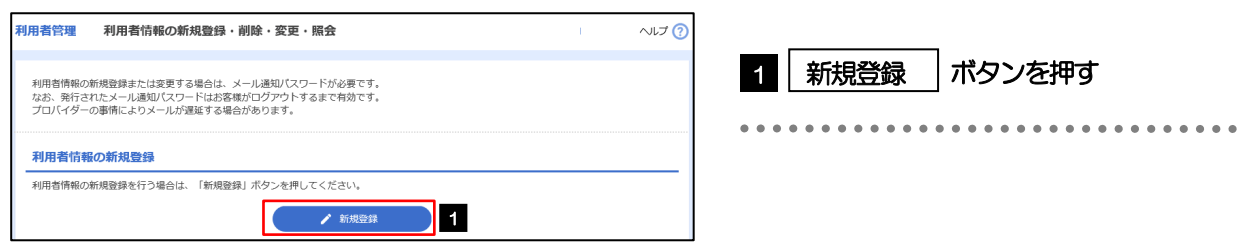

#### 2.3.3 利用者基本情報を入力し、[次へ]を押します。

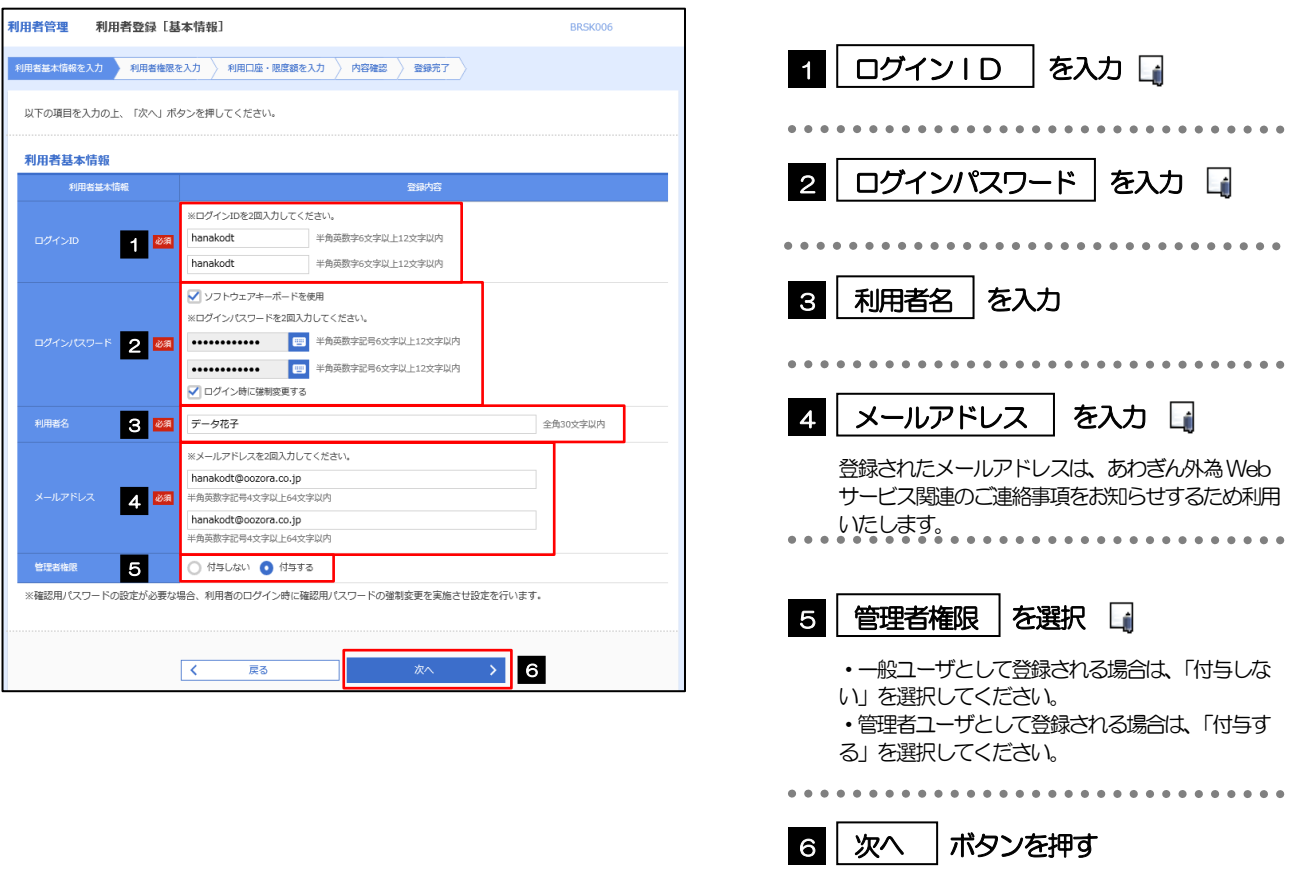

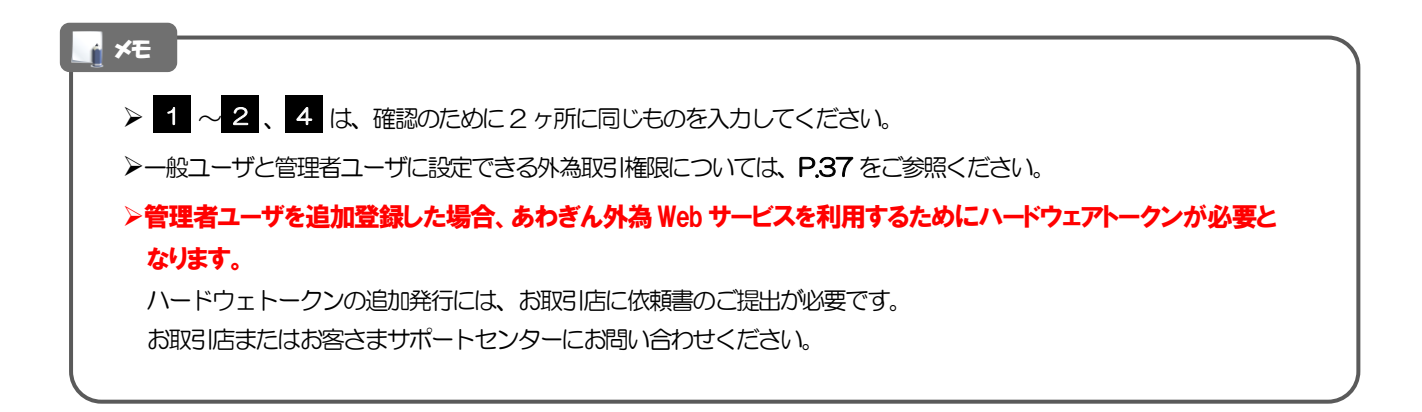

#### 2.3.4 外為取引の利用権限を付与し、[次へ]を押します。

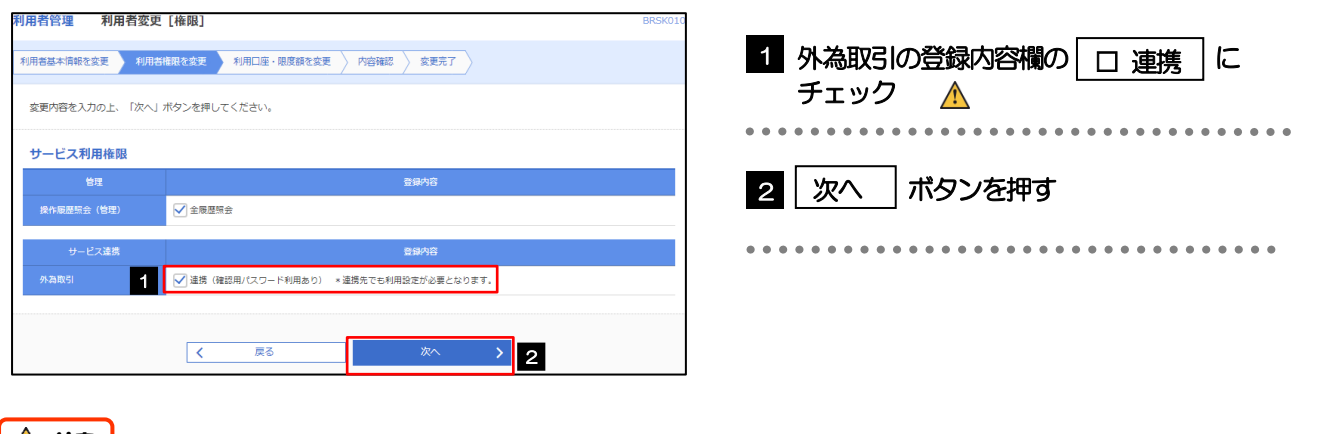

#### $\Lambda$  注意  $\overline{\phantom{a}}$

➢外為取引の利用権限が付与されていないユーザは、あわぎん外為Web サービスをご利用いただけません。

メモ

**≻最大で100 ユーザ(マスターユーザを含める)まで、あわぎん外為 Web サービス利用権限を付与することが可能です。** 

#### 2.3.5 利用者登録[口座]画面を表示して、[登録]を押します。

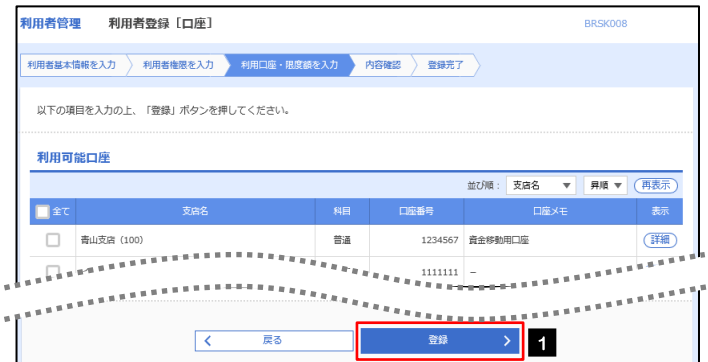

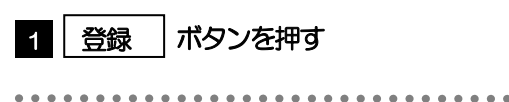

#### 2.3.6 登録情報を確認し、[実行]を押します。

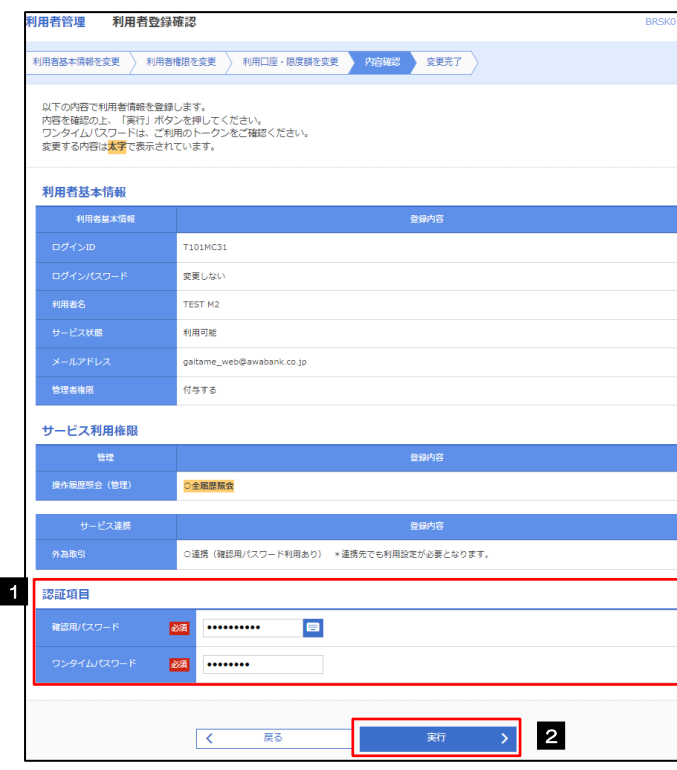

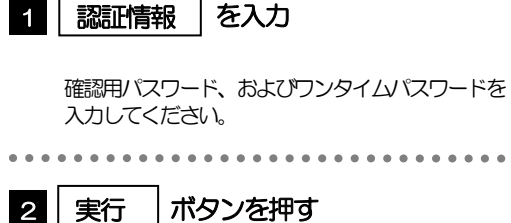

 $\overline{\phantom{0}}$ 

# 2.3.7 ユーザ登録の完了です。

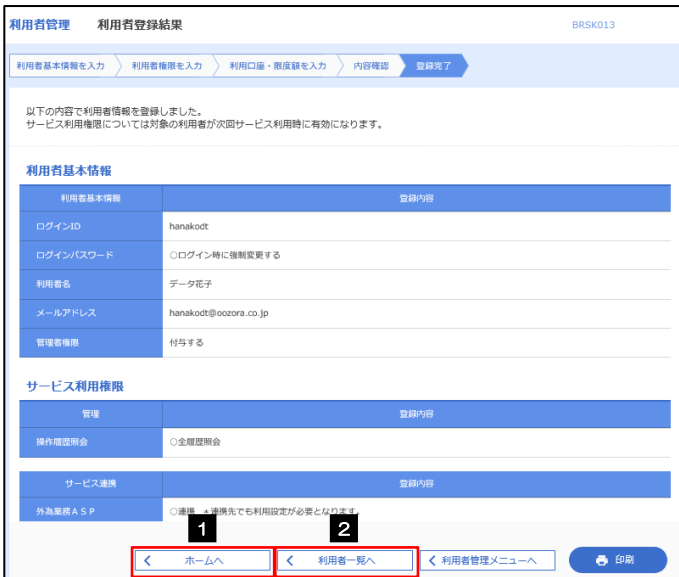

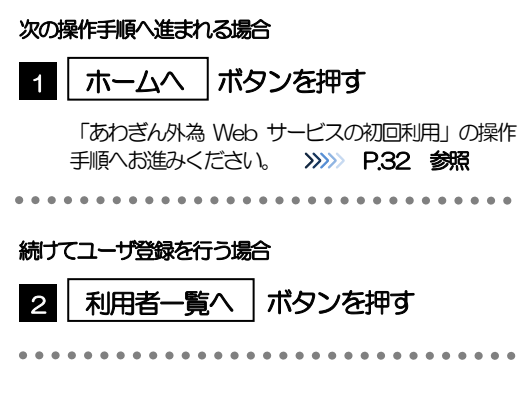

# <span id="page-12-0"></span>2.4 あわぎん外為Webサービスの初回利用

#### 2.4.1 メニュー[外為メニューへ]を選択します。

#### メモ

➢「外為メニューへ」ボタンを押下した際、「認証状態が変更されました。再度ログインしてください。」と表示される ことがあります。その場合は、再度ログインをやりなおしてください。(>>>>> P.41 参照)

#### 2.4.2 あわぎん外為 Web サービスのトップ画面が表示されます。

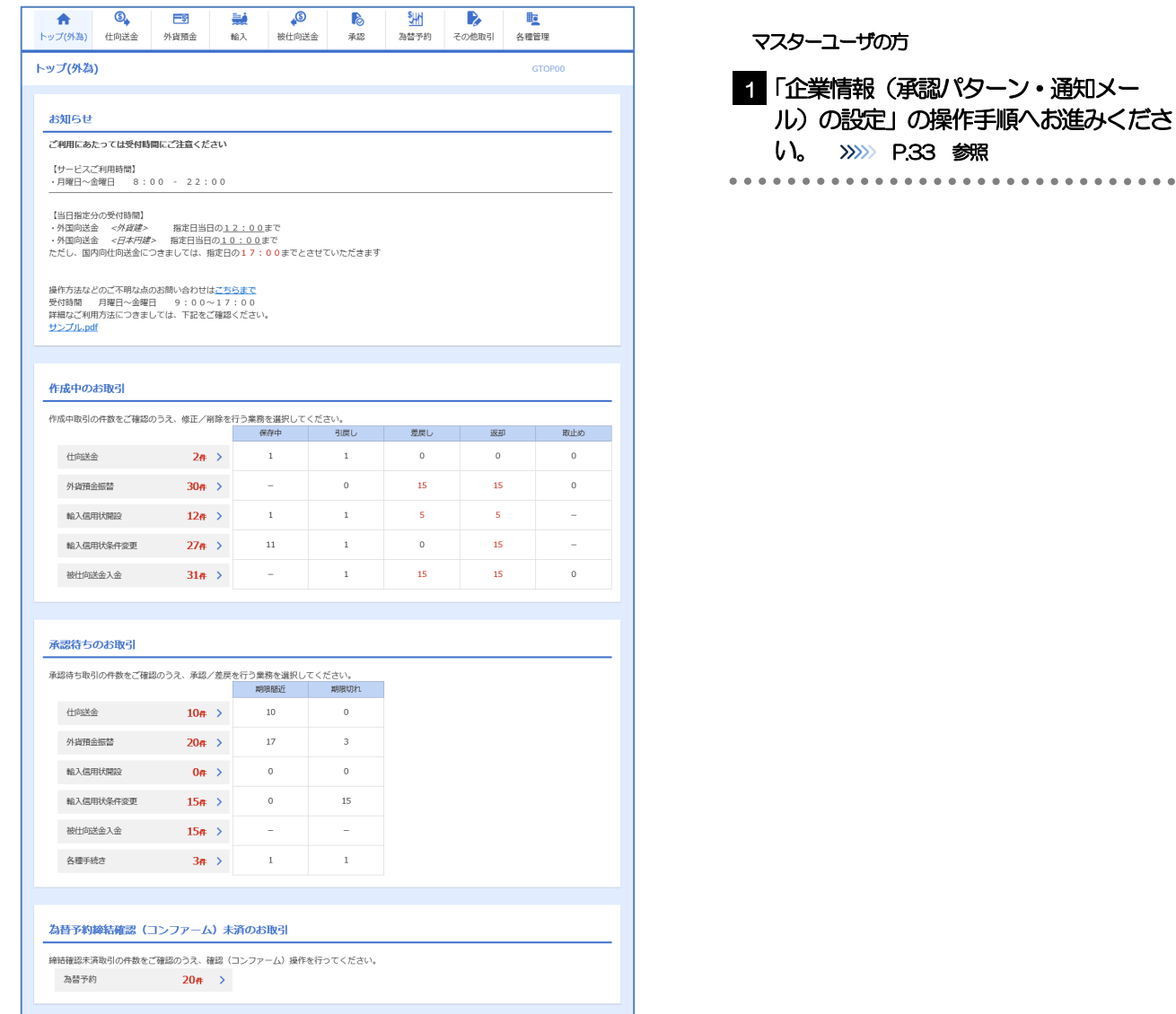

### <span id="page-13-0"></span>2.5 企業情報(承認パターン·通知メール)の設定

あわぎん外為Web サービスのご利用にあたり、お客さま社内の承認パターン、およびメール受信要否の設定 を行ってください。

#### 2.5.1 メニュー [各種管理] > [企業情報] > [照会・変更] を選択 します。

2.5.2 企業情報を設定し、[内容確認]を押します。

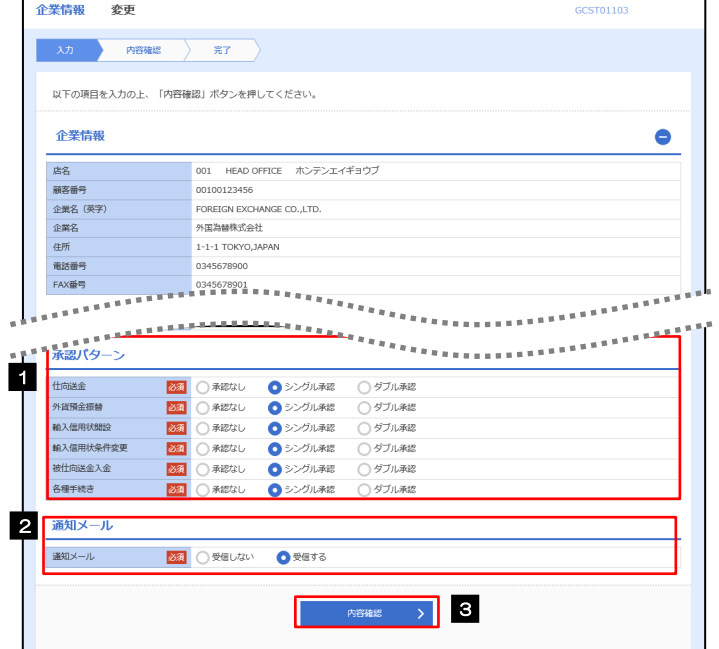

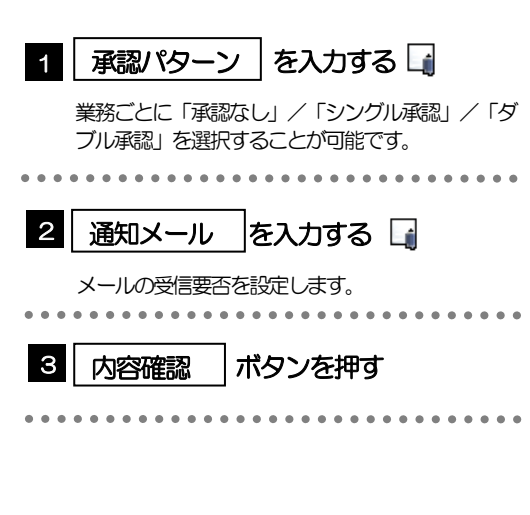

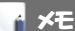

➢承認パターンによってお取引の申込みまでの操作が異なります。

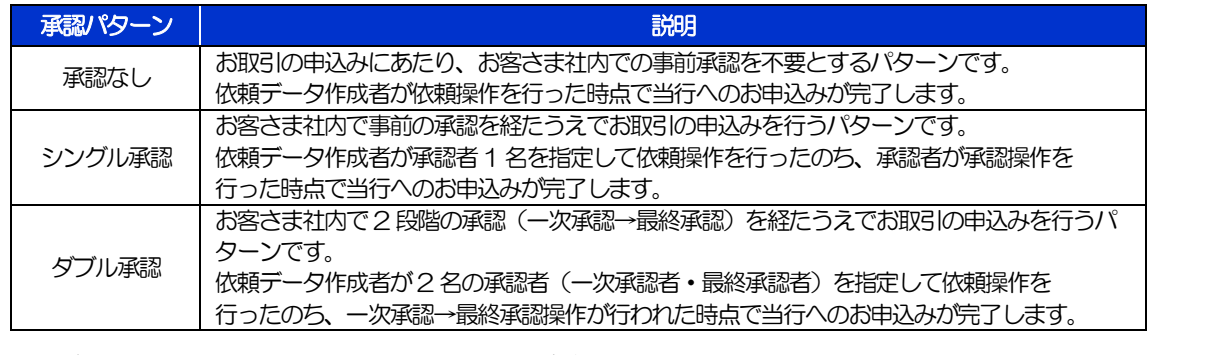

➢あわぎん外為Web サービスのお取引に関するメールがご不用の場合、「受信しない」を選択してください。 ただし、「受信しない」を選択した場合でも、以下の場合に限り、電子メールでご連絡します。

・お客さまのお取扱い業務変更完了時

・その他当行からの通知・ご連絡時

#### 2.5.3 設定内容を確認し、[実行]を押します。

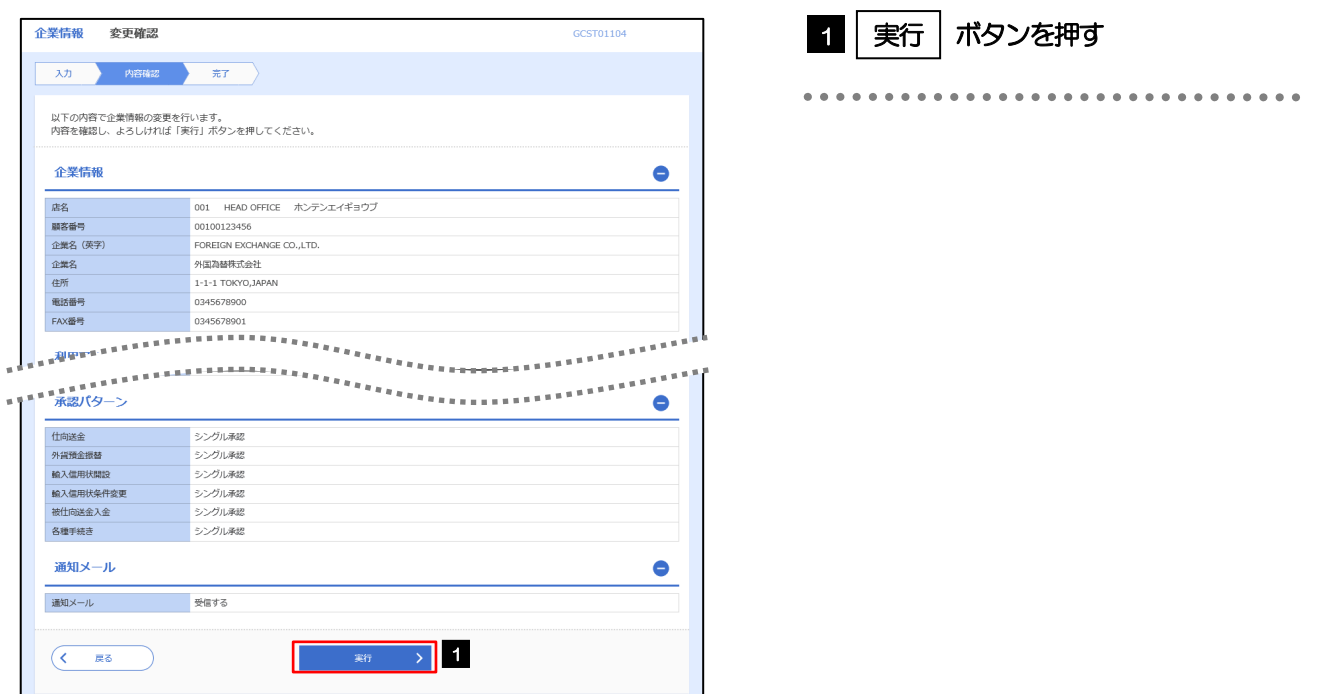

#### 2.5.4 企業情報の設定は完了です。

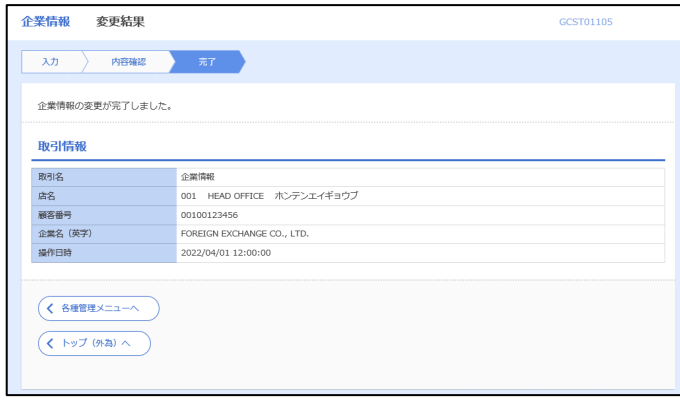

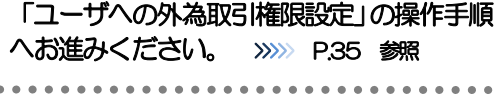

#### ➢ 承認パターンを変更した場合、「認証状態が変更されました。再度ログインしてください。」と表示されることがありま す。その場合は、再度ログインをやりなおしてください。(>>>>> P.41 参照) メモ

### <span id="page-15-0"></span>2.6 ユーザへの外為取引権限設定

あわぎん外為Web サービスのご利用にあたり、ユーザへの外為取引権限の設定を行ってください。 ユーザの追加登録 (>>>>> P28 参照) を行われていない場合は、以上で「ご利用開始登録」は完了となります。 ※マスターユーザには、初めてあわぎん外為Web サービスを利用する際にすべての外為取引権限が自動的に設定 されます。

#### 2.6.1 メニュー [各種管理] > [外為権限] > [照会・変更] を選 択します。

#### 2.6.2 権限を付与するユーザの [ログイン ID] リンクを押します。

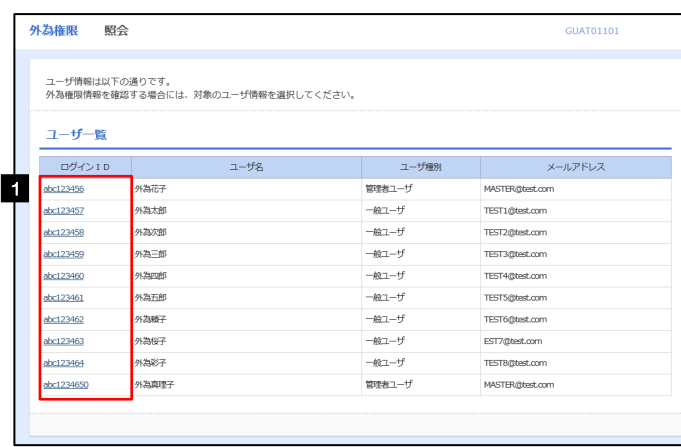

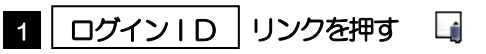

メモ

➢ここでは、マスターユーザも「管理者ユーザ」と表示されます。

#### 2.6.3 ユーザの情報を確認し、[変更]を押します。

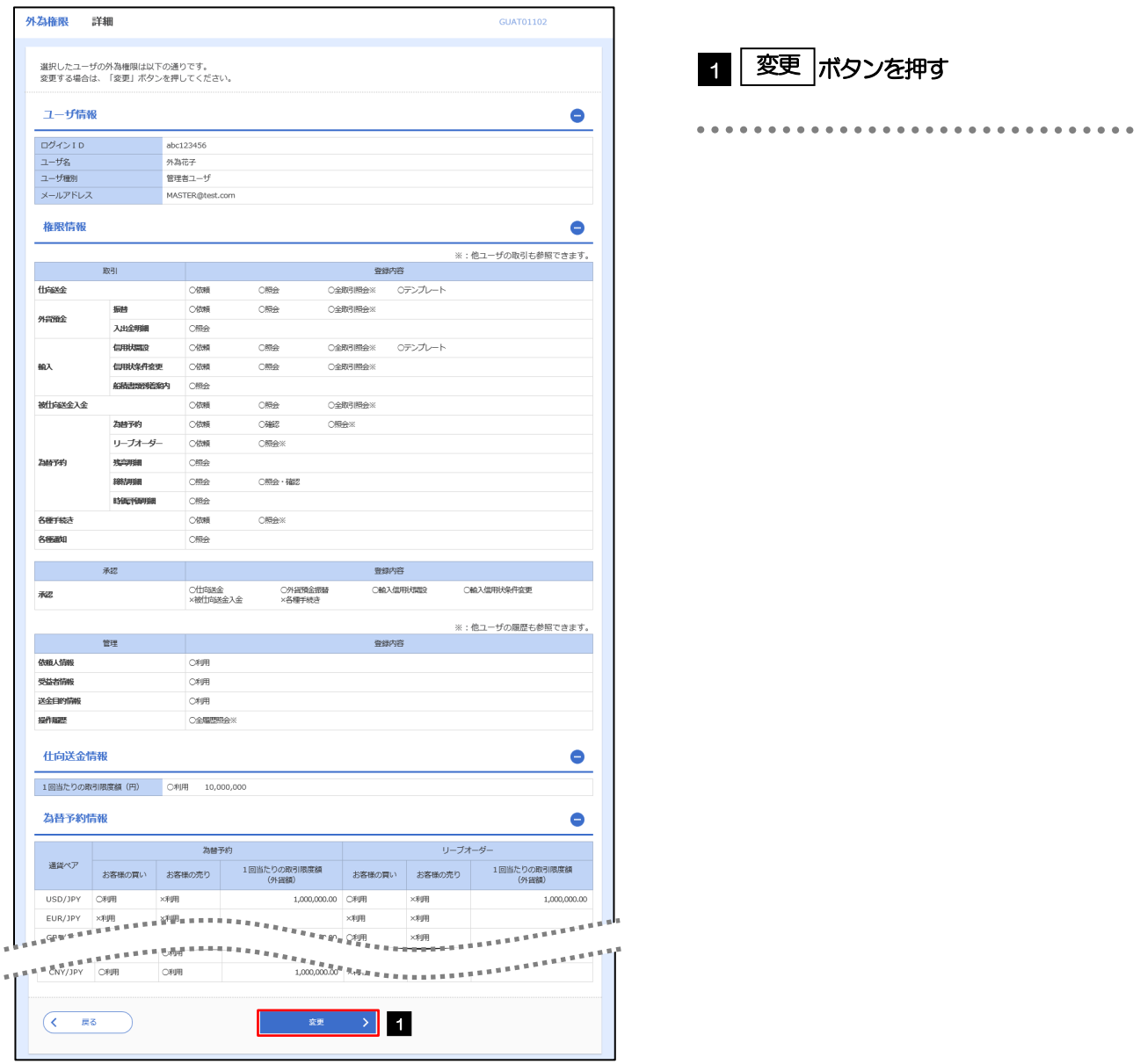

#### <span id="page-17-0"></span>2.6.4 権限情報を設定し、[内容確認]を押します。

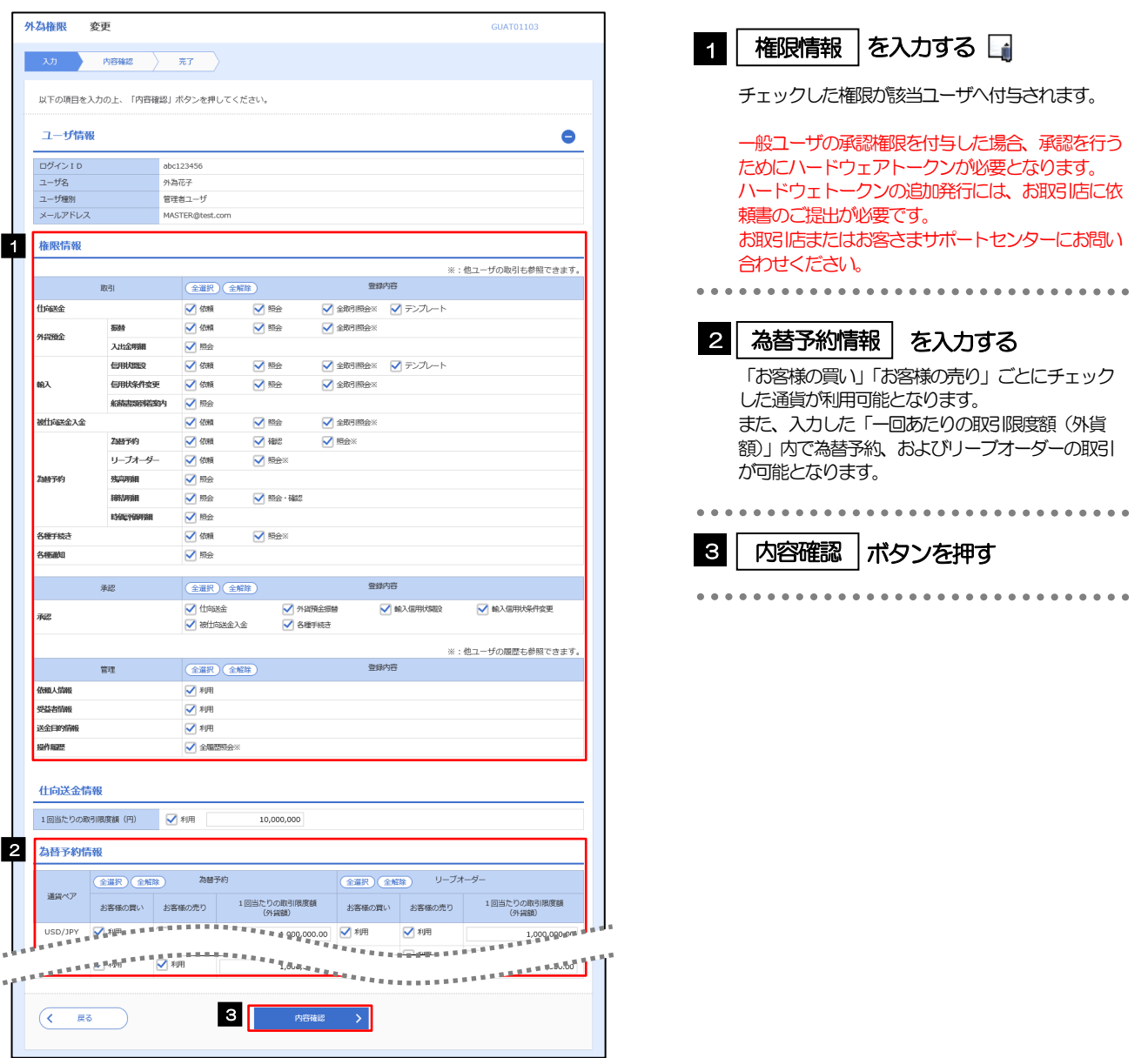

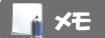

➢権限情報の登録内容欄をチェックした場合、以下の機能が利用できます。

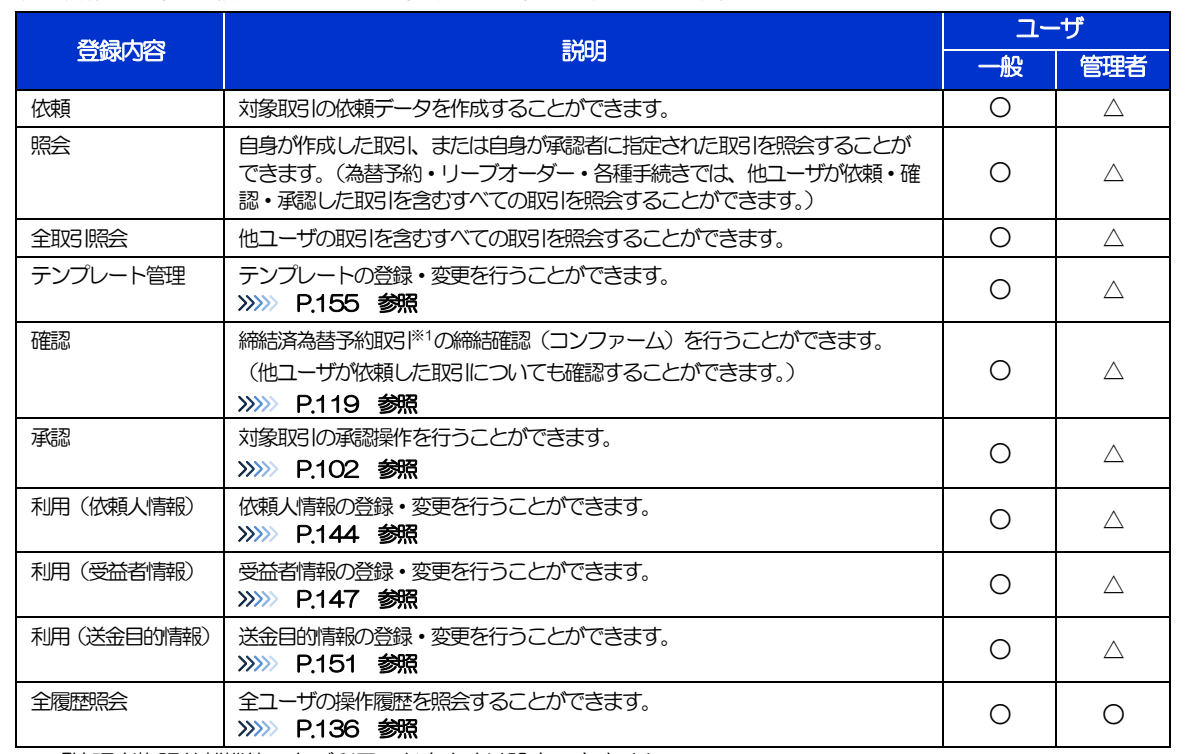

△:「管理者権限分離機能」をご利用のお客さまは設定できません。

※1:為替予約の取引には、リーブオーダー成立により締結された為替予約取引を含みます。

▶「管理者権限分離機能」とは、管理者ユーザに設定できる権限を管理系業務の操作に限定し、実際の取引に関わる操作は 一般ユーザのみ利用可能とする機能のことです。

>「企業情報(承認パターン·通知メール)の設定」(>>>> P.[33](#page-13-0))、および「ユーザへの外為取引権限設定」(本操作)につ いては、管理者ユーザに対して自動的に権限が設定されます。(一般ユーザはご利用になれません。)

#### 2.6.5 設定内容を確認し、[実行]を押します。

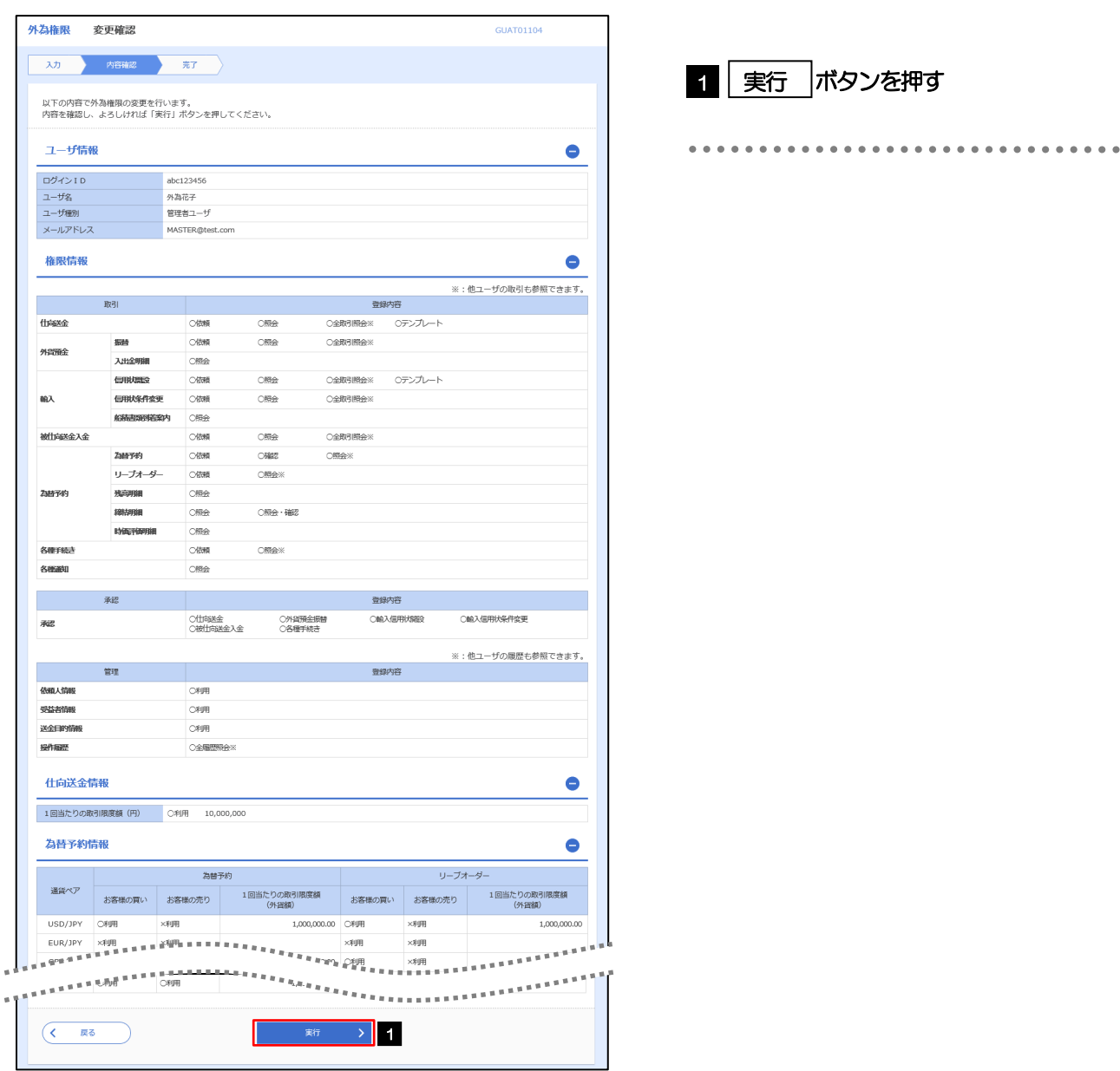

#### 2.6.6 ユーザへの外為取引権限の設定は完了です。

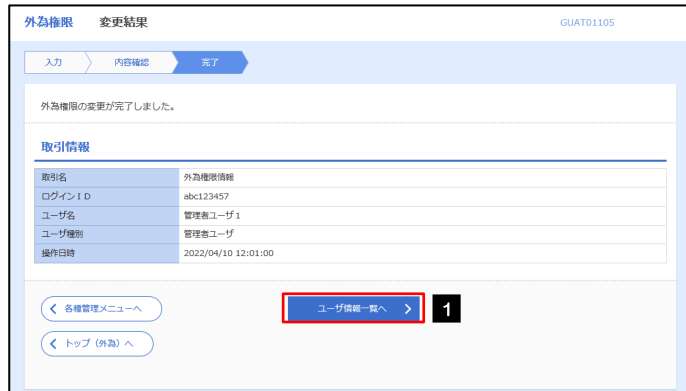

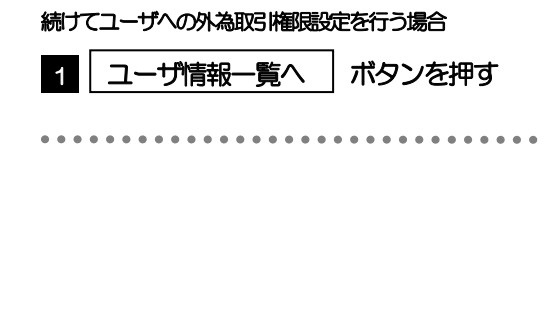